# **OptiPlex 3090 Tower**

Configurazione e specifiche

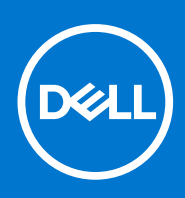

**Modello normativo: D29M Tipo normativo: D29M001 Ottobre 2021 Rev. A00**

#### Messaggi di N.B., Attenzione e Avvertenza

**N.B.:** un messaggio N.B. (Nota Bene) indica informazioni importanti che contribuiscono a migliorare l'utilizzo del prodotto.

**ATTENZIONE: un messaggio di ATTENZIONE evidenzia la possibilità che si verifichi un danno all'hardware o una perdita di dati ed indica come evitare il problema.**

**AVVERTENZA: un messaggio di AVVERTENZA evidenzia un potenziale rischio di danni alla proprietà, lesioni personali o morte.**

© 2021 Dell Inc. o sue società controllate. Tutti i diritti riservati. Dell, EMC e altri marchi sono marchi commerciali di Dell Inc. o di sue società controllate. Altri marchi possono essere marchi dei rispettivi proprietari.

# Sommario

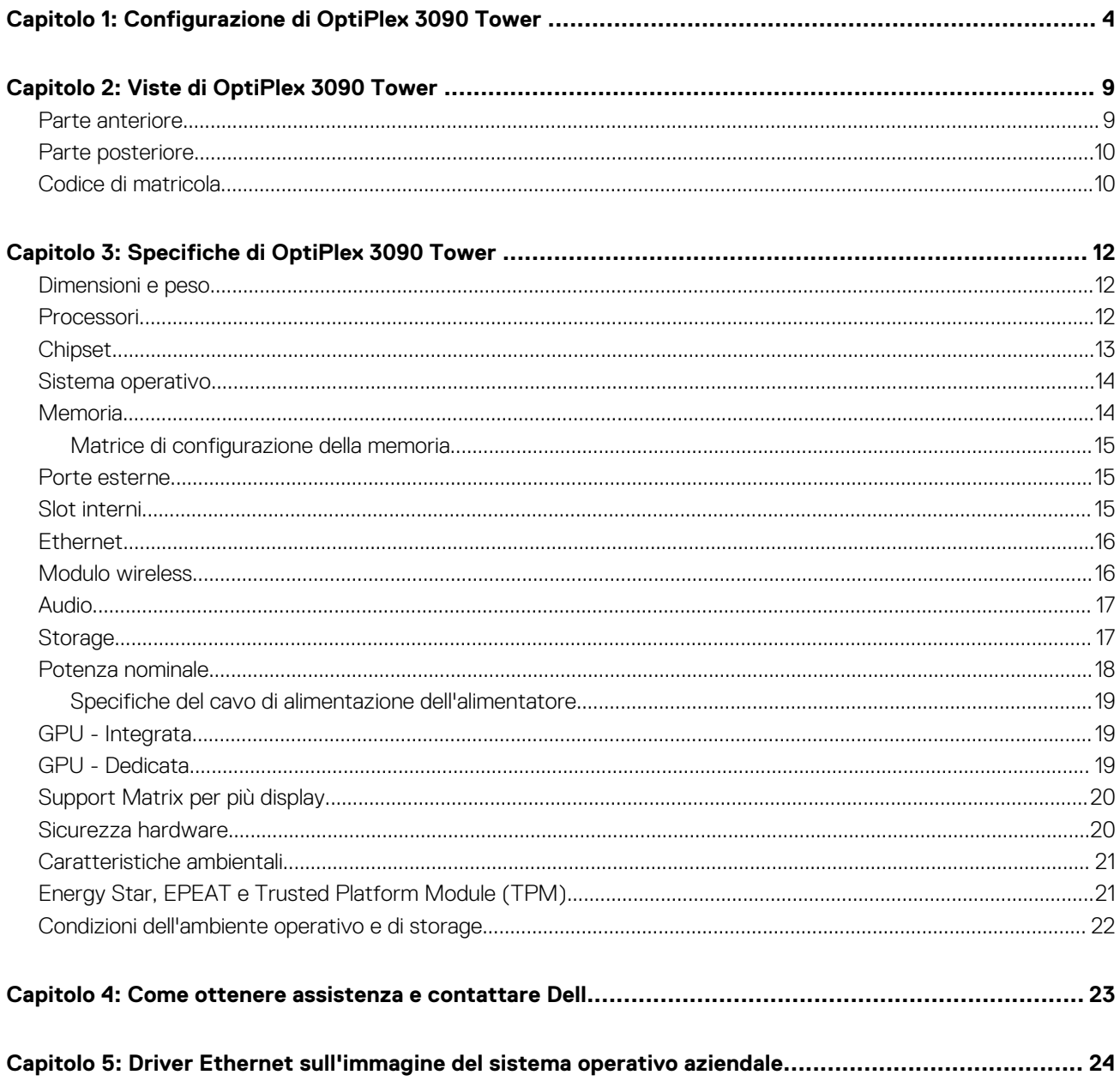

# **Configurazione di OptiPlex 3090 Tower**

#### <span id="page-3-0"></span>**Informazioni su questa attività**

**N.B.:** Le immagini contenute in questo documento possono differire a seconda della configurazione ordinata.

#### **Procedura**

1. Collegare la tastiera e il mouse.

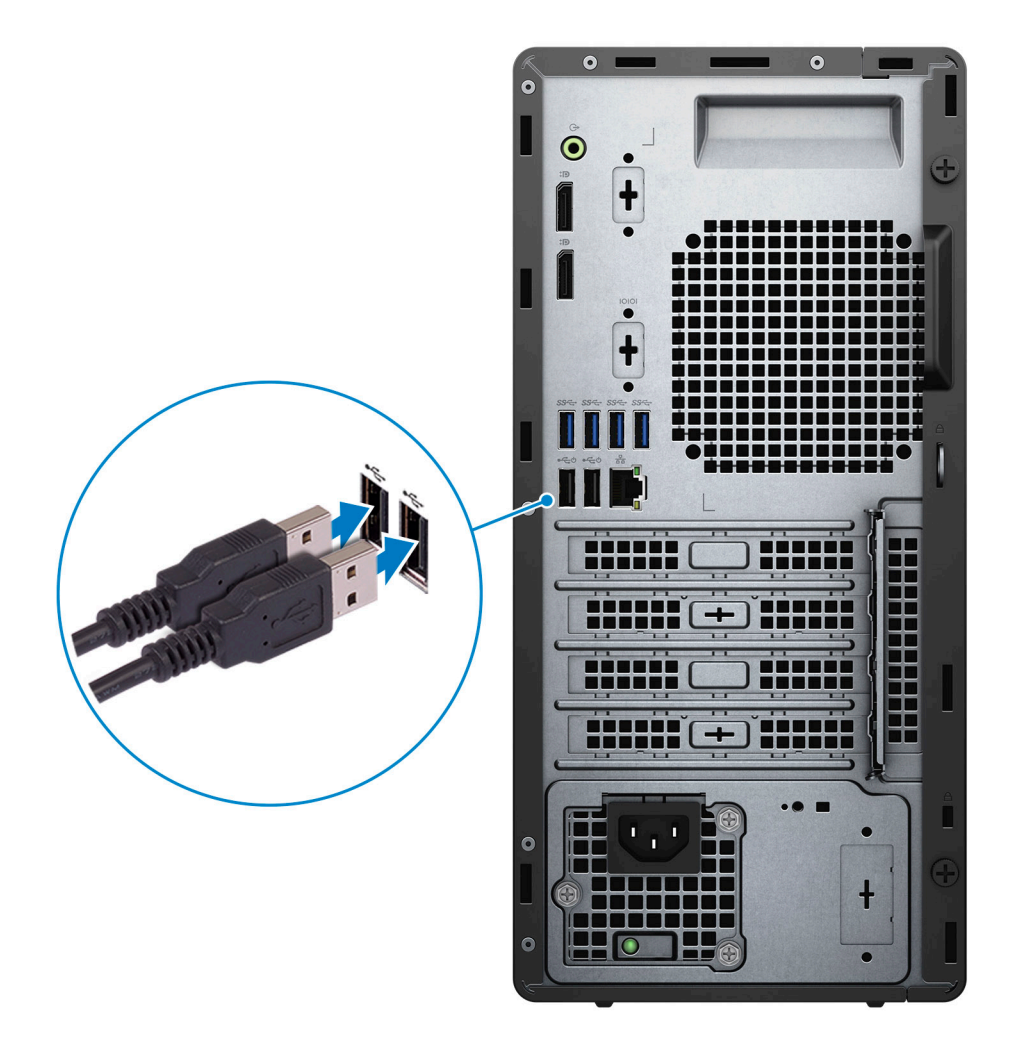

2. Connettersi alla rete tramite un cavo o connettersi a una rete wireless.

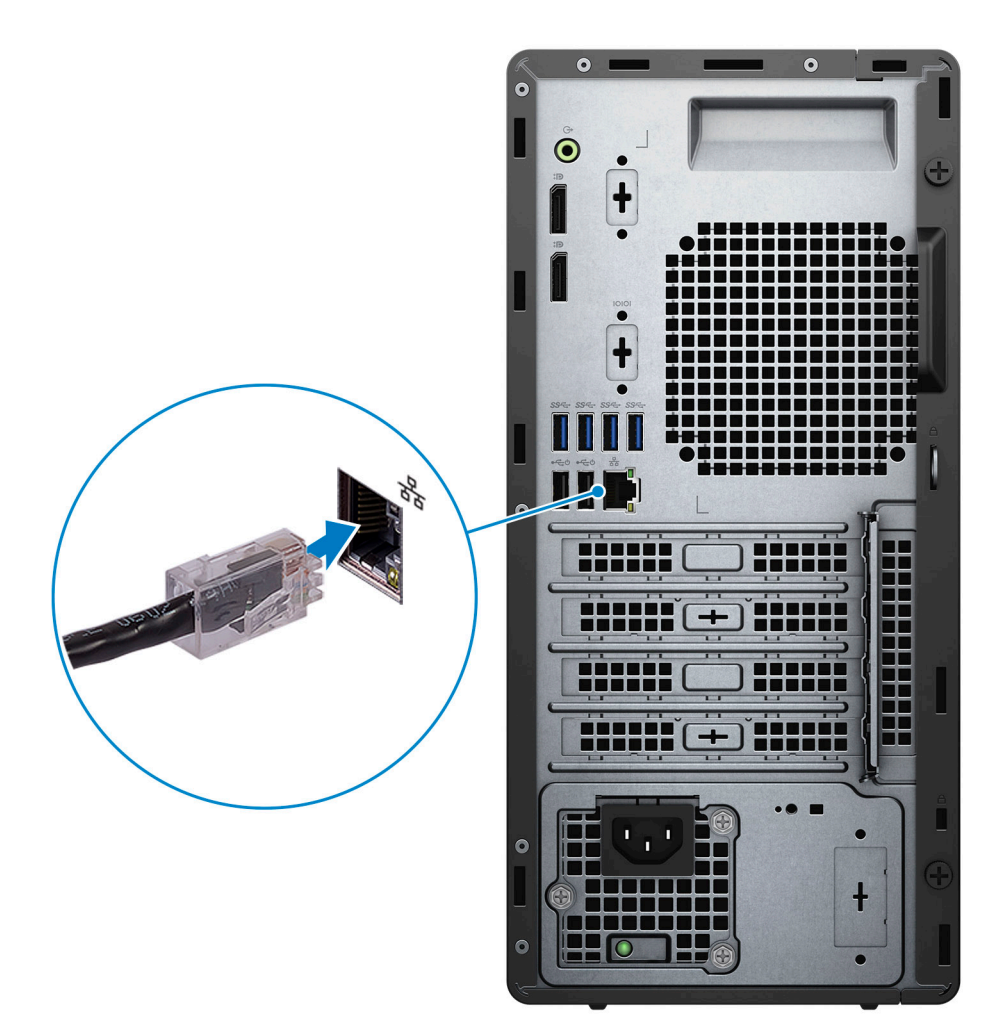

3. Connetti display.

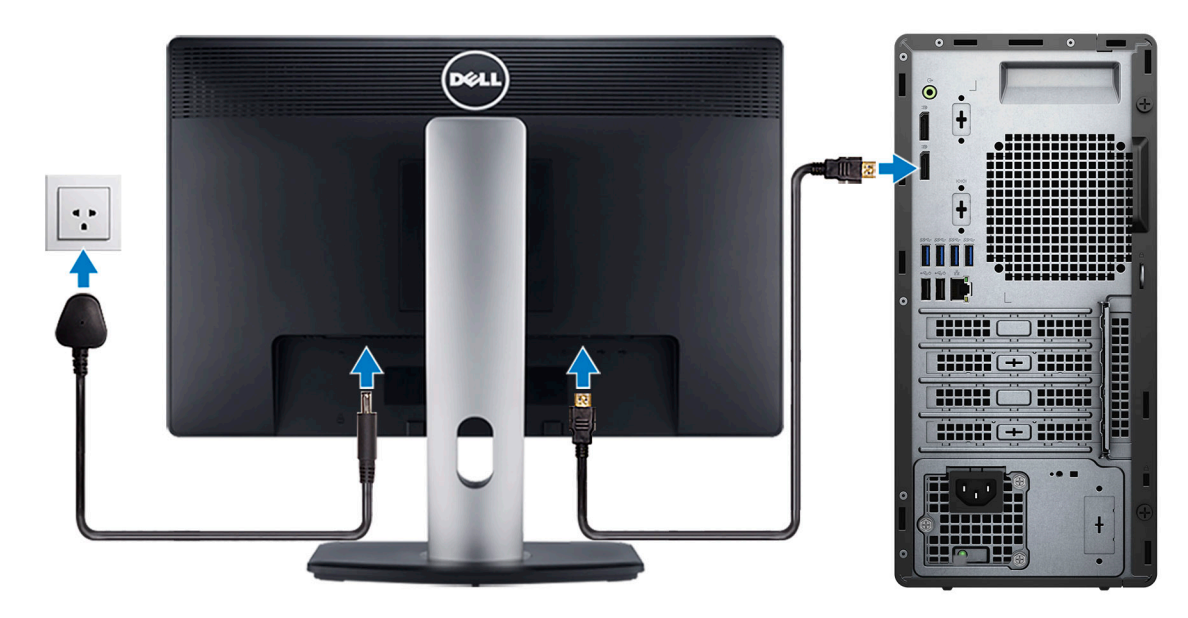

4. Collegare il cavo di alimentazione.

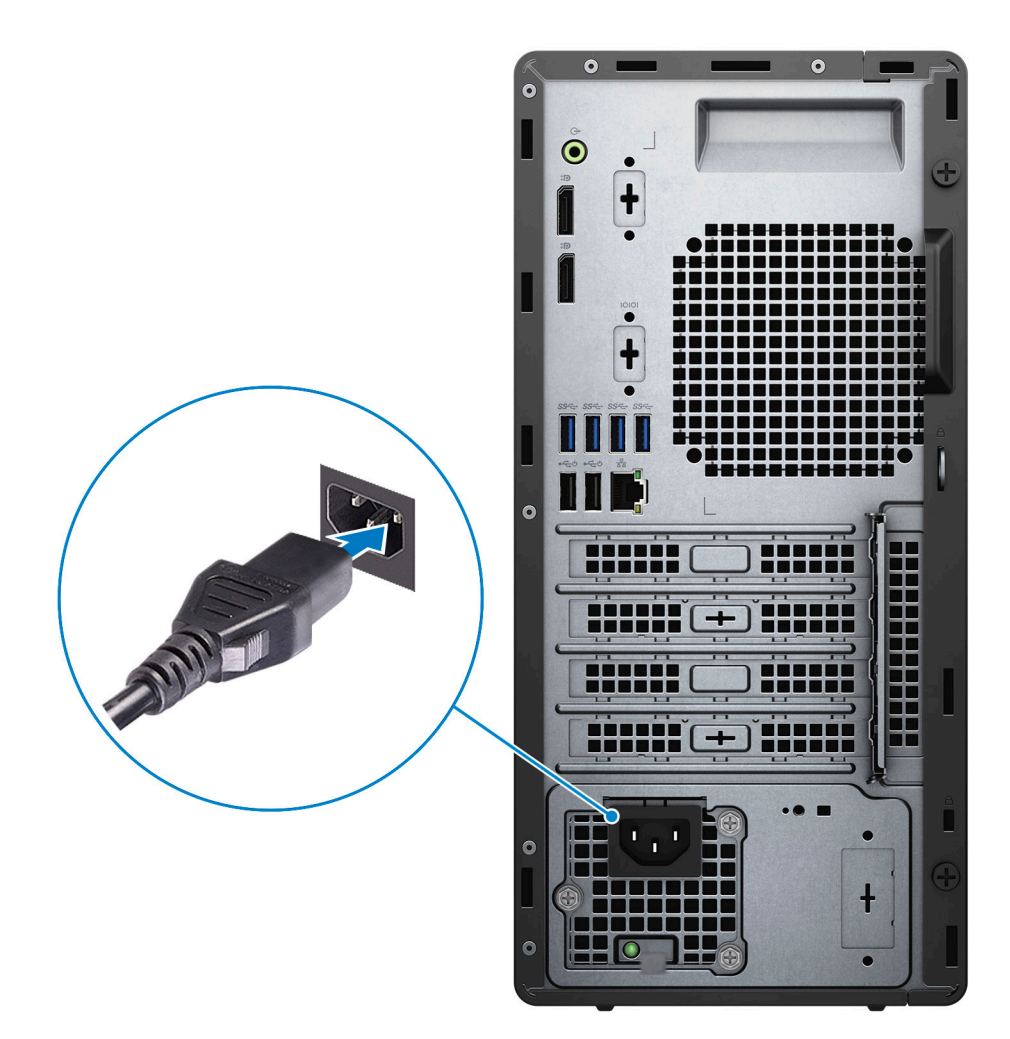

5. Premere il pulsante di alimentazione.

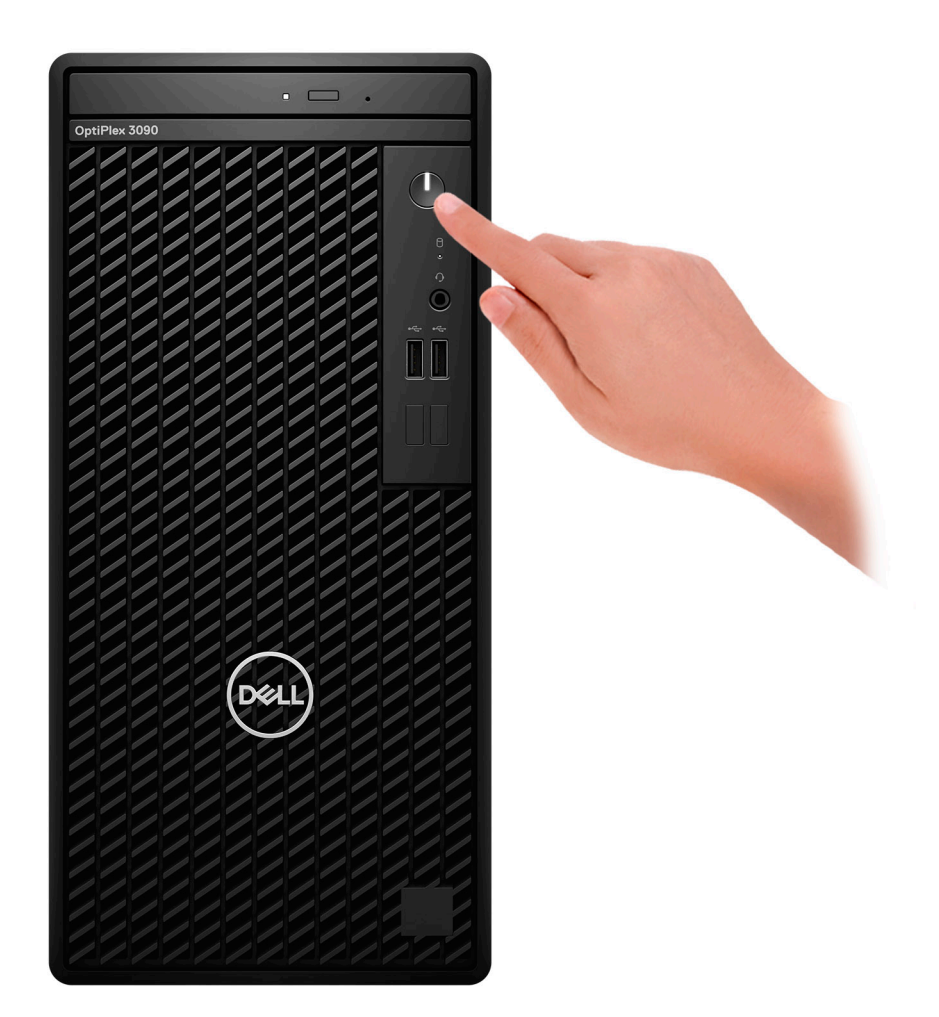

6. Completare l'installazione del sistema operativo.

#### **Per Ubuntu:**

Seguire le istruzioni visualizzate sul display per completare la configurazione. Per ulteriorii informazioni su installazione e configurazione di Ubuntu, consultare gli articoli della Knowledge Base [SLN151664](https://www.dell.com/support/article/sln151664/) e [SLN151748](https://www.dell.com/support/article/sln151748/) all'indirizzo [www.dell.com/support.](https://www.dell.com/support)

#### **Per Windows:**

Seguire le istruzioni visualizzate sul display per completare la configurazione. Durante la configurazione, Dell consiglia di:

- Connettersi a una rete per gli aggiornamenti di Windows.
	- **(i)** N.B.: Se si sta effettuando la connessione a una rete wireless fili protetta, immettere la password per l'accesso alla rete wireless quando richiesto.
- Quando si è collegati a Internet, creare oppure accedere con un account Microsoft. Se non si è connessi a Internet, creare un account offline.
- Nella schermata **Supporto e protezione**, immettere le informazioni di contatto.
- 7. Individuare e utilizzare le app Dell dal menu Start di Windows (consigliato).

#### **Tabella 1. Individuare le applicazioni di Dell**

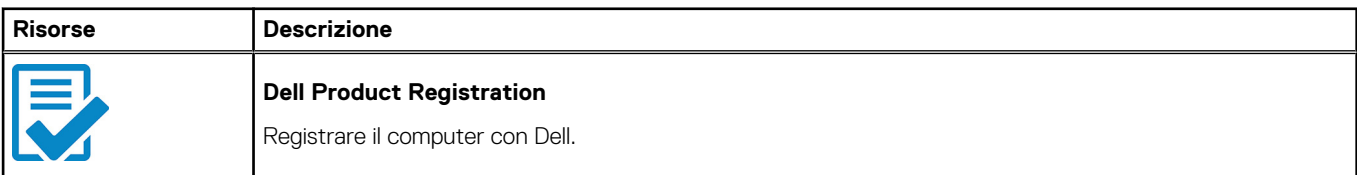

#### **Tabella 1. Individuare le applicazioni di Dell (continua)**

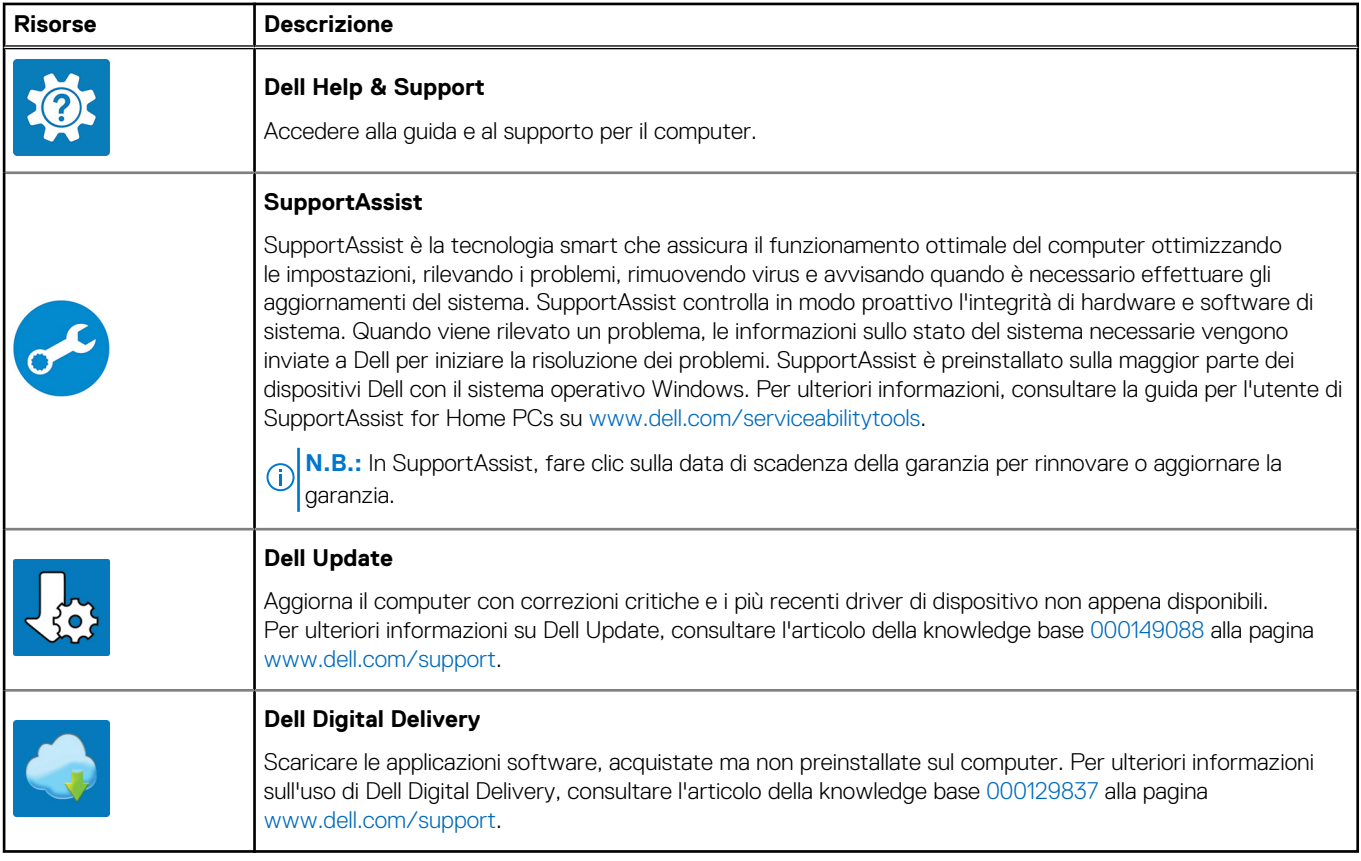

**2**

# **Viste di OptiPlex 3090 Tower**

### <span id="page-8-0"></span>**Parte anteriore**

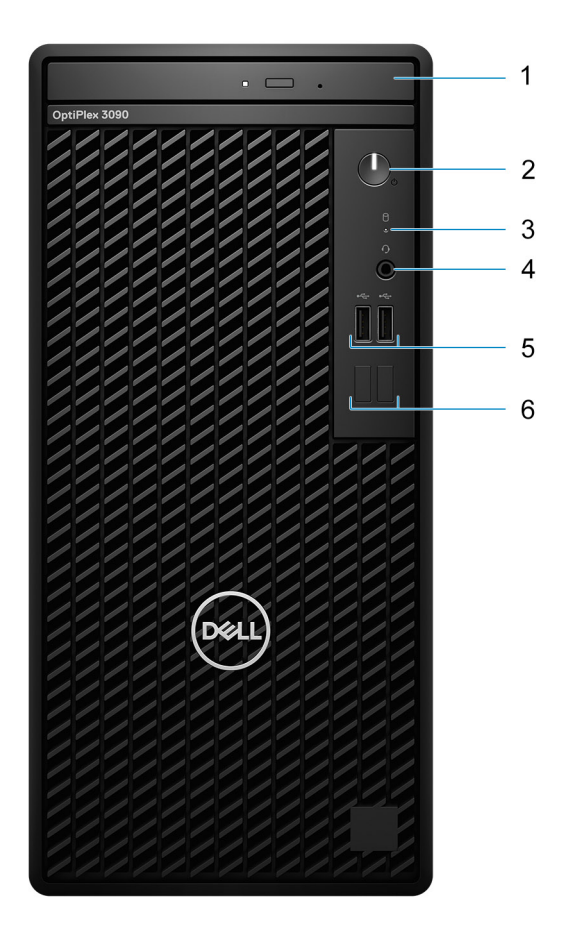

- 1. Unità disco ottico (opzionale)
- 2. Pulsante di accensione con LED di diagnostica
- 3. Indicatore attività del disco rigido
- 4. Jack audio universale
- 5. 2 porte USB 2.0
- 6. Due slot fittizi

### <span id="page-9-0"></span>**Parte posteriore**

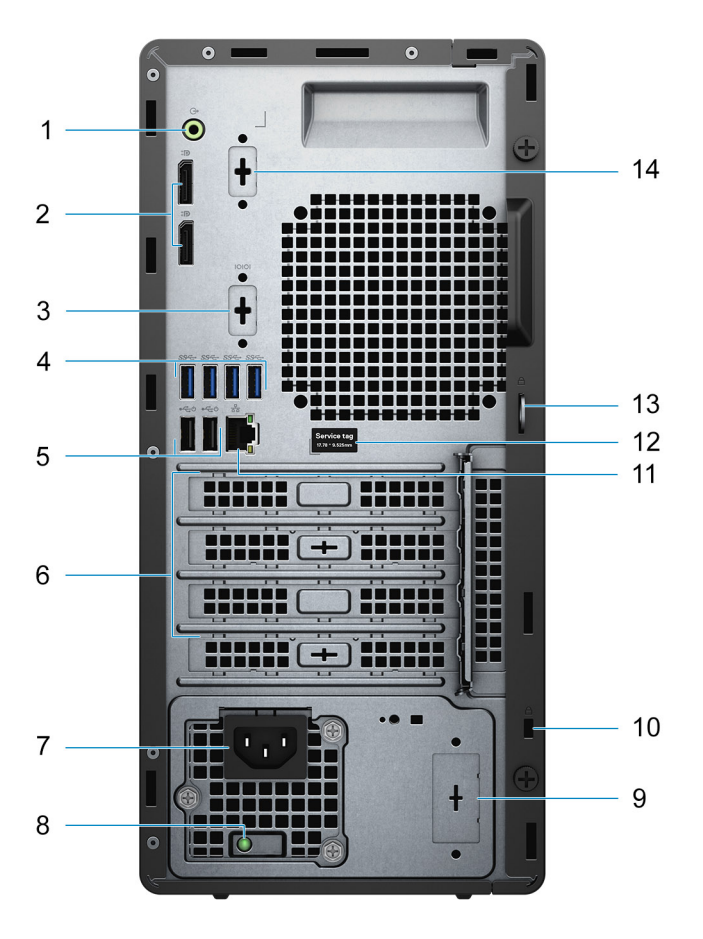

- 1. Porta audio in entrata con retasking in uscita
- 2. 2 DisplayPort 1.4
- 3. Slot seriale/PS2 (opzionale)
- 4. 4 porte USB 3.2 Gen 1 Type-A
- 5. 2 porte USB 2.0 con Smart Power On
- 6. Tre slot per schede di espansione
- 7. Porta connettore di alimentazione
- 8. Indicatore di diagnostica dell'alimentatore
- 9. Slot per knock-out (connettore SMA opzionale)
- 10. Slot cavo di protezione Kensington
- 11. Porta Ethernet RJ-45
- 12. Codice di matricola
- 13. Lucchetto ad anello
- 14. 1 terza porta video opzionale (VGA/DP 1.4/HDMI 2.0b) (opzionale)

# **Codice di matricola**

Il codice di matricola è un identificatore alfanumerico univoco che consente ai tecnici dell'assistenza di Dell di identificare i componenti hardware del computer e accedere alle informazioni sulla garanzia.

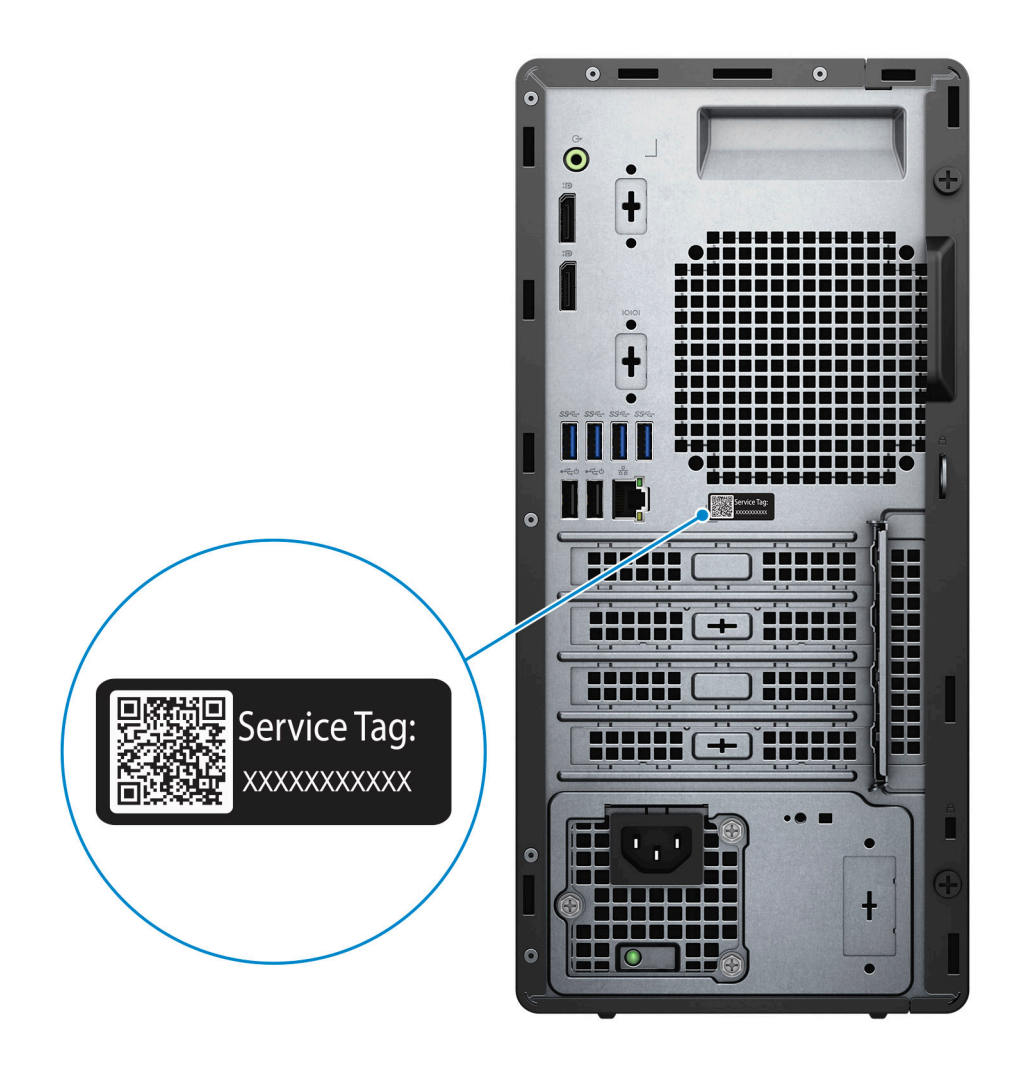

**3**

# **Specifiche di OptiPlex 3090 Tower**

## <span id="page-11-0"></span>**Dimensioni e peso**

La seguente tabella elenca altezza, larghezza, profondità e peso di OptiPlex 3090 Tower .

#### **Tabella 2. Dimensioni e peso**

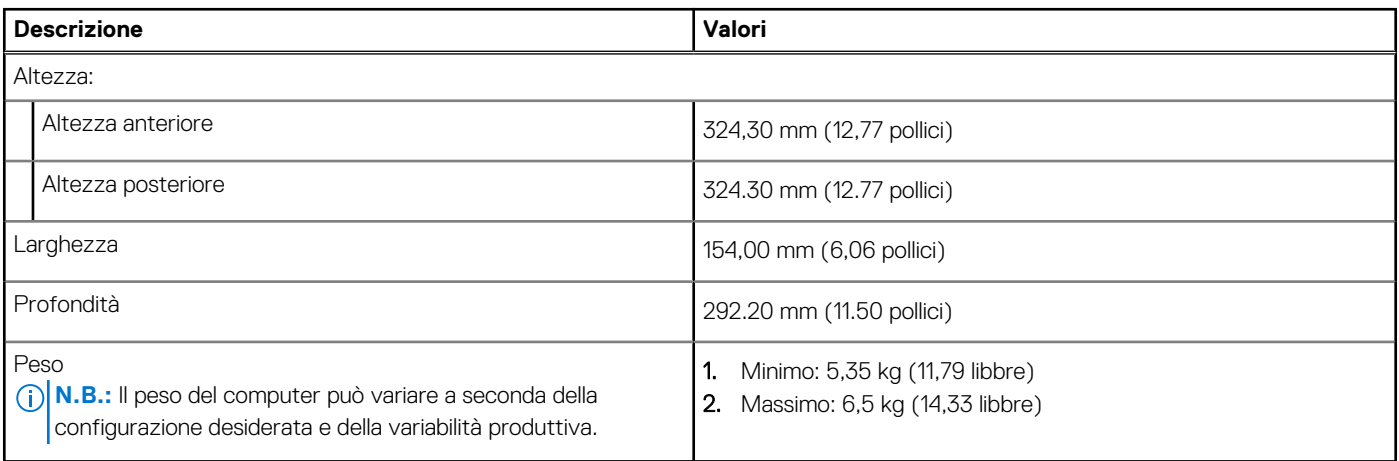

## **Processori**

La seguente tabella elenca le informazioni dettagliate dei processori supportati da OptiPlex 3090 Tower

**N.B.:** I Global Standard Product (GSP) sono un sottoinsieme di prodotti legati a Dell gestiti per la disponibilità e le transizioni sincronizzate su base globale. Essi garantiscono la disponibilità della stessa piattaforma per l'acquisto in tutto il mondo. Ciò consente ai clienti di ridurre il numero di configurazioni gestite su base mondiale, riducendo così i costi. Inoltre consente alle aziende di implementare standard IT globali basandosi su configurazioni specifiche di un prodotto in tutto il mondo.

Device Guard (DG) e Credential Guard (CG) sono le funzioni di protezione disponibili ora su Windows 10 Enterprise.

Device Guard è una combinazione di funzionalità per la sicurezza di hardware e software enterprise, quando configurate insieme, che blocca un dispositivo in modo che possa eseguire solo applicazioni attendibili. Se non si tratta di un'applicazione affidabile, non può essere eseguita.

Credential Guard utilizza la sicurezza basata su virtualizzazione per isolare le credenziali in modo che possa accedervi solo il software con privilegi di sistema. L'accesso non autorizzato alle credenziali può provocare attacchi che ne comportano il furto. Credential Guard impedisce questi attacchi proteggendo gli hash delle password NTLM e i ticket Kerberos Ticket Granting.

**(i)** N.B.: I numeri del processore non sono indicativi delle prestazioni. La disponibilità del processore è soggetta a modifiche e può variare in base alla regione o al paese.

#### **Tabella 3. Processori**

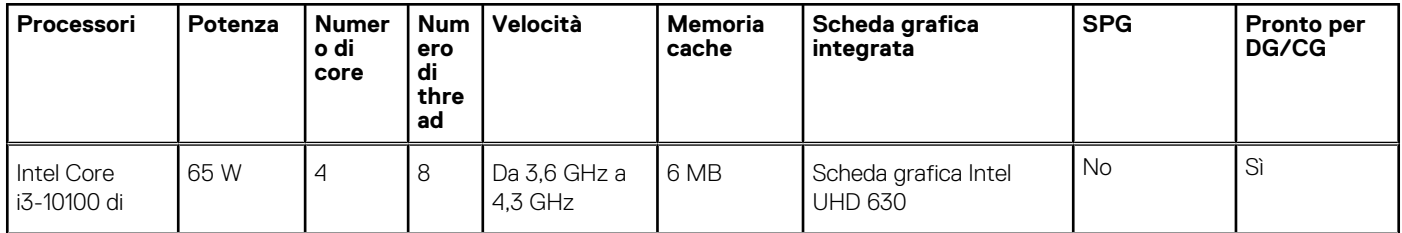

#### <span id="page-12-0"></span>**Tabella 3. Processori (continua)**

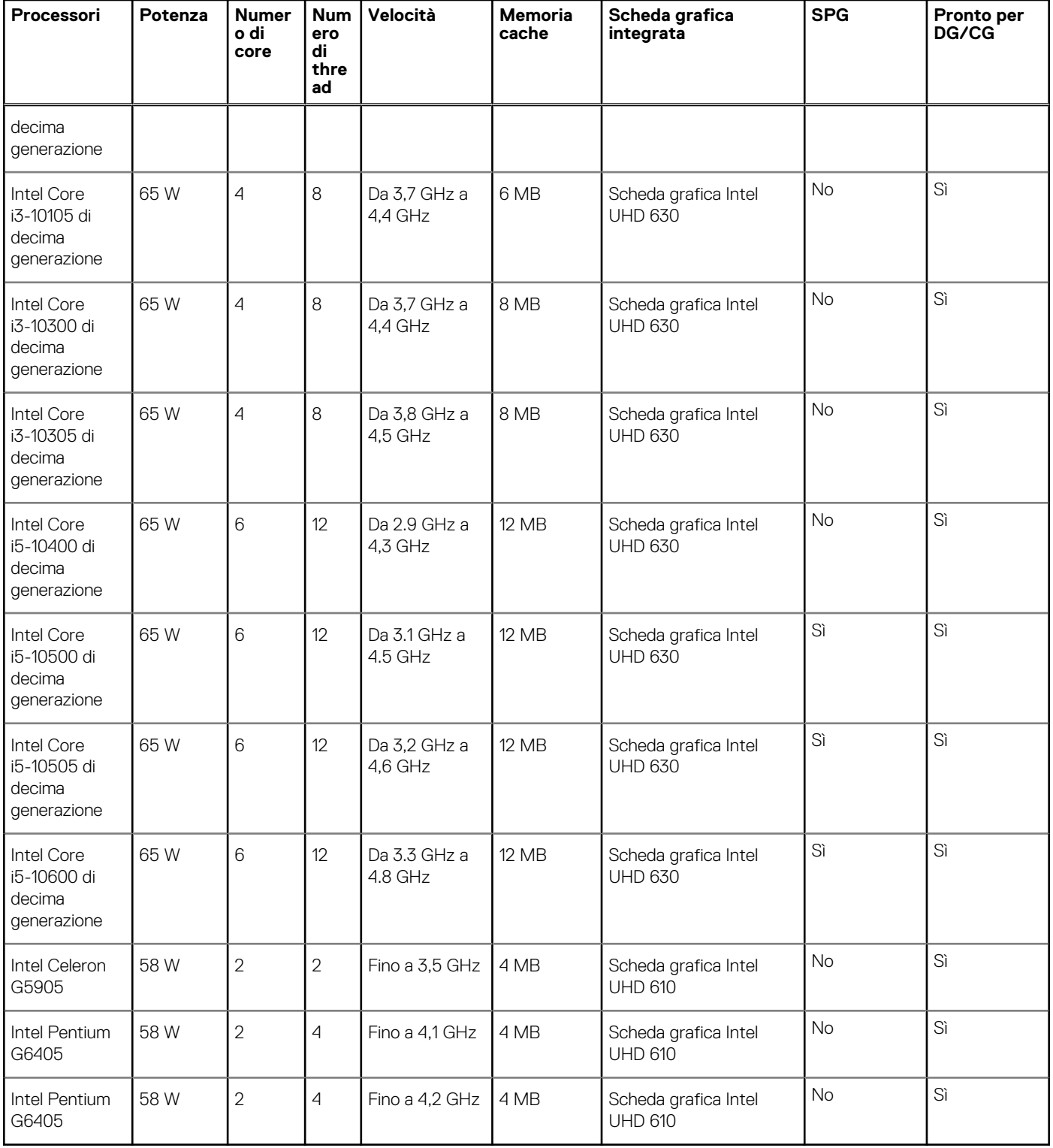

# **Chipset**

La seguente tabella elenca i dettagli dei chipset supportati da OptiPlex 3090 Tower .

#### <span id="page-13-0"></span>**Tabella 4. Chipset**

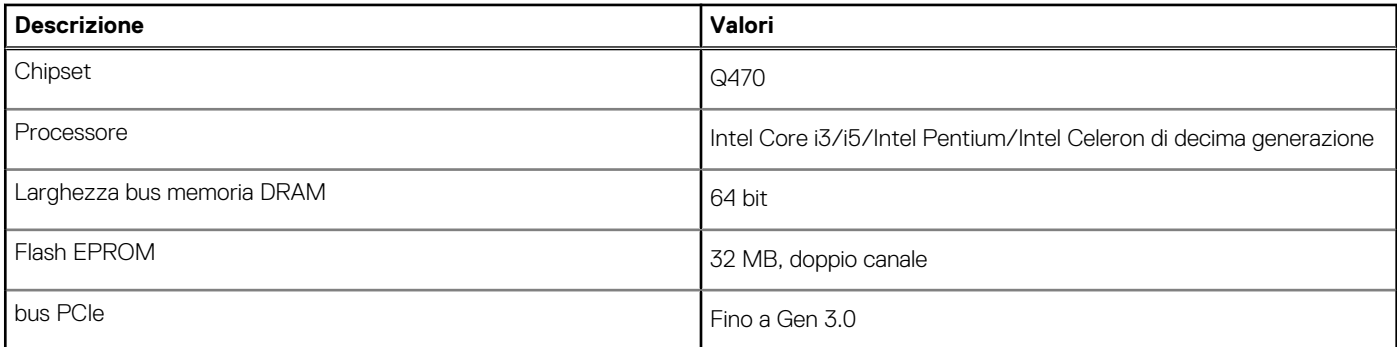

## **Sistema operativo**

OptiPlex 3090 Tower supporta i seguenti sistemi operativi:

- Windows 10 Enterprise LTSC, 64 bit
- Windows 11 Pro, 64 bit
- Windows 11 Downgrade (immagine di Windows 10)
- Windows 11 Home, 64 bit
- Windows 11 Pro Education, 64 bit
- Kylin Linux Desktop versione 10.1 (solo in Cina)
- Ubuntu Linux 20.04 LTS, 64 bit
- Windows 10 CMIT Government Edition, 64 bit (solo per la Cina)

## **Memoria**

La seguente tabella fornisce le specifiche di memoria di OptiPlex 3090 Tower .

#### **Tabella 5. Specifiche della memoria**

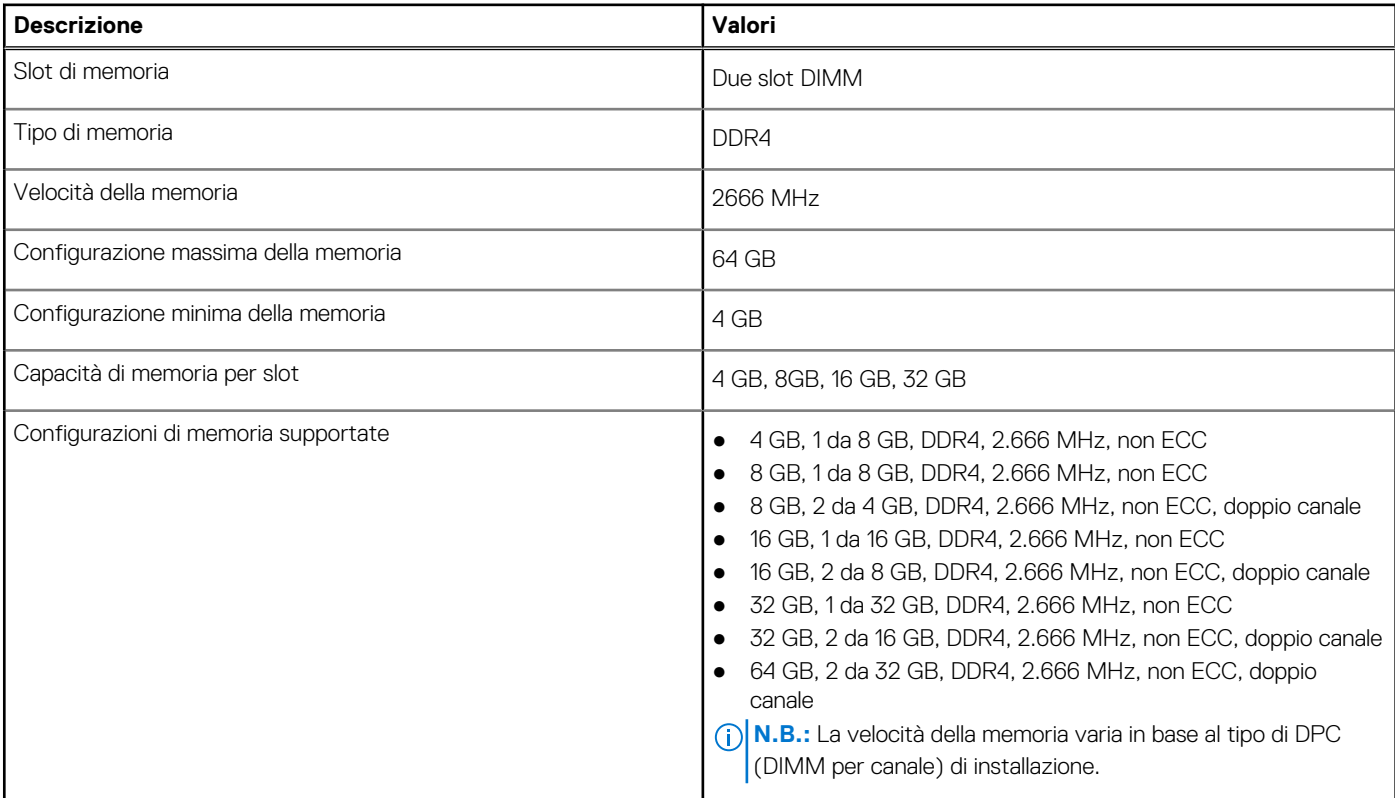

### <span id="page-14-0"></span>**Matrice di configurazione della memoria**

#### **Tabella 6. Matrice di configurazione della memoria**

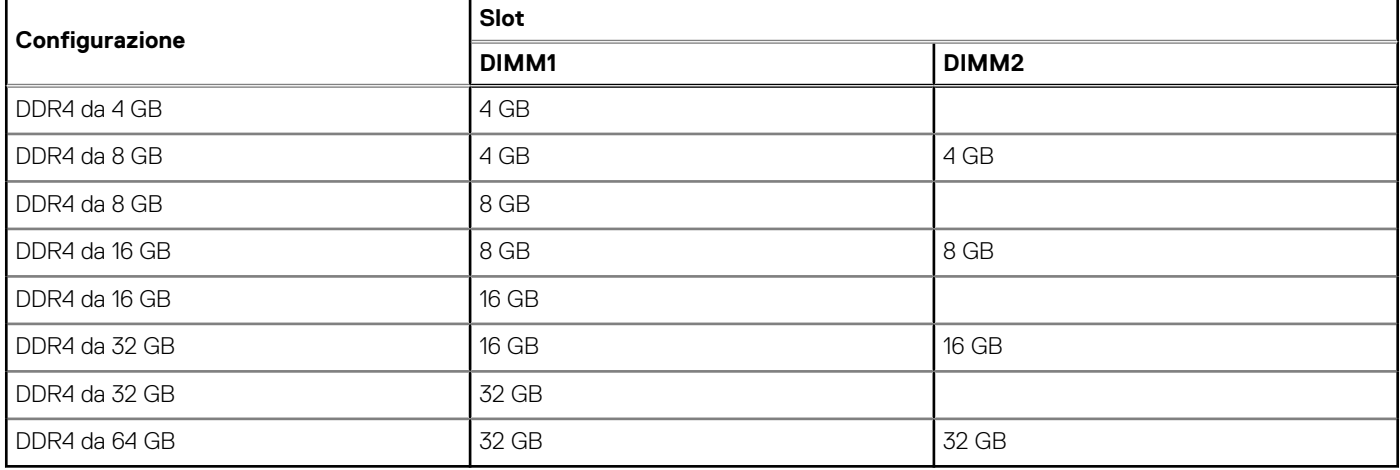

### **Porte esterne**

La seguente tabella fornisce le specifiche delle porte di OptiPlex 3090 Tower .

#### **Tabella 7. Porte esterne**

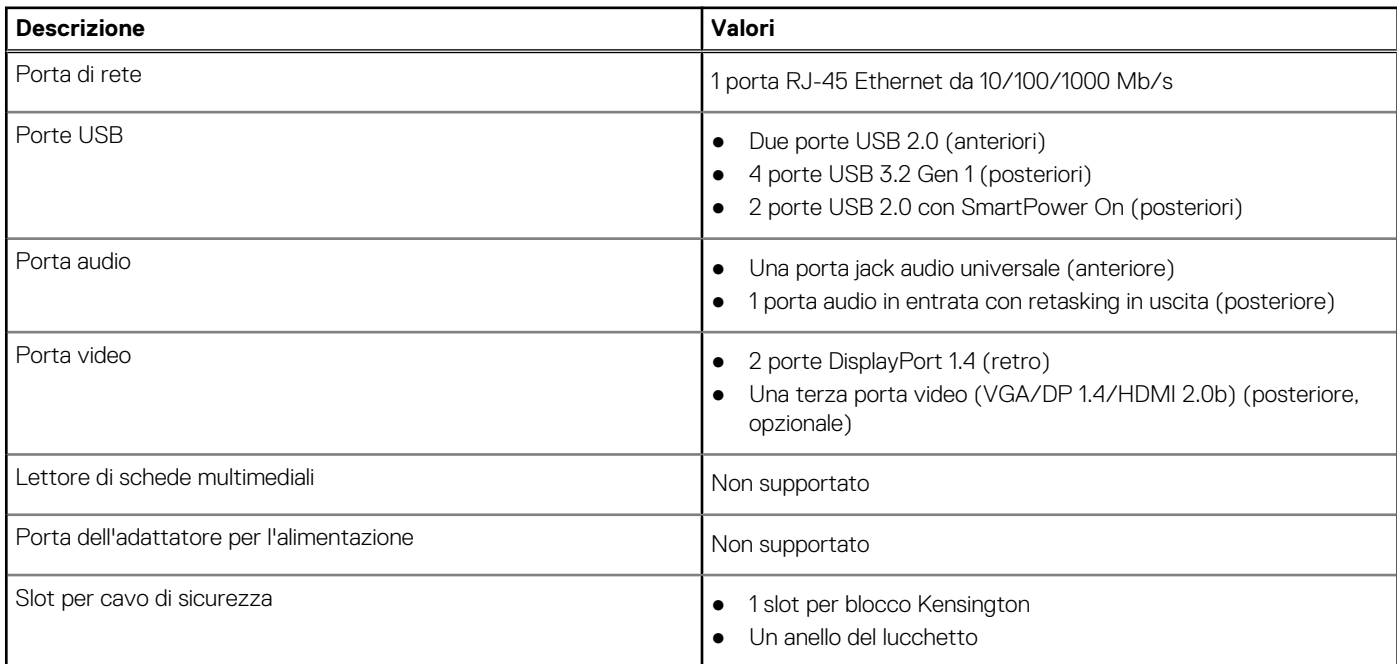

# **Slot interni**

La seguente tabella elenca gli slot interni di OptiPlex 3090 Tower .

#### **Tabella 8. Slot interni**

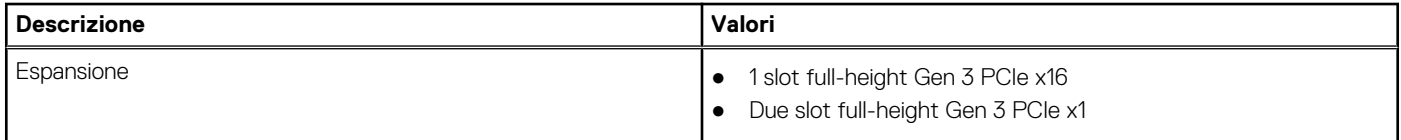

#### <span id="page-15-0"></span>**Tabella 8. Slot interni (continua)**

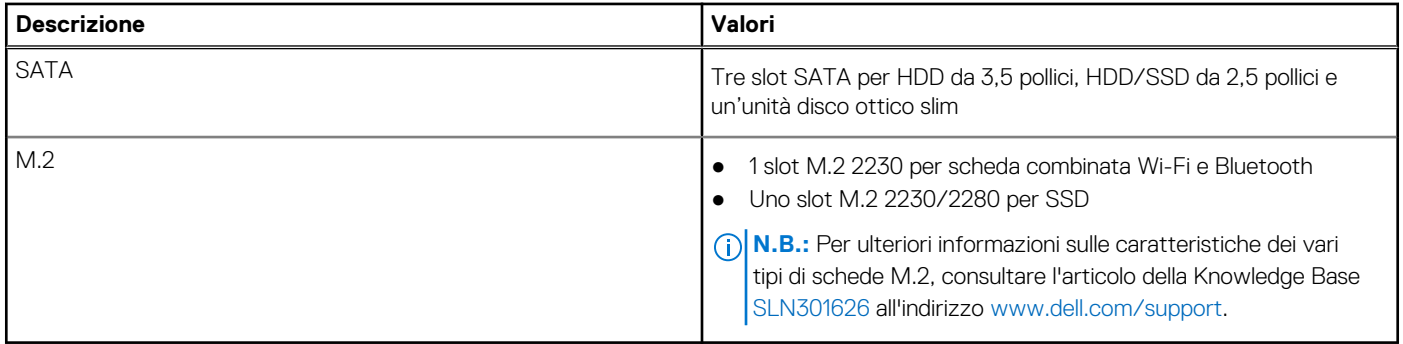

### **Ethernet**

La seguente tabella elenca le specifiche del modulo LAN Ethernet cablato di OptiPlex 3090 Tower .

#### **Tabella 9. Specifiche Ethernet**

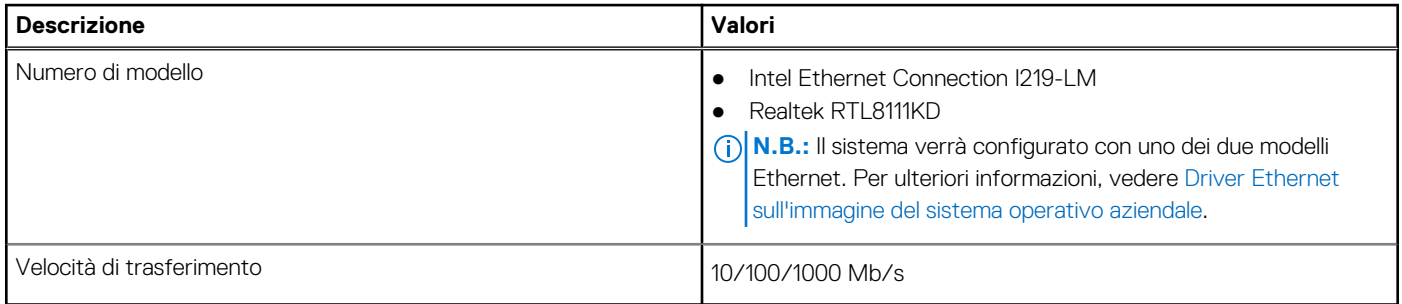

### **Modulo wireless**

La seguente tabella elenca le specifiche del modulo WLAN d OptiPlex 3090 Tower .

#### **Tabella 10. Specifiche dei moduli wireless**

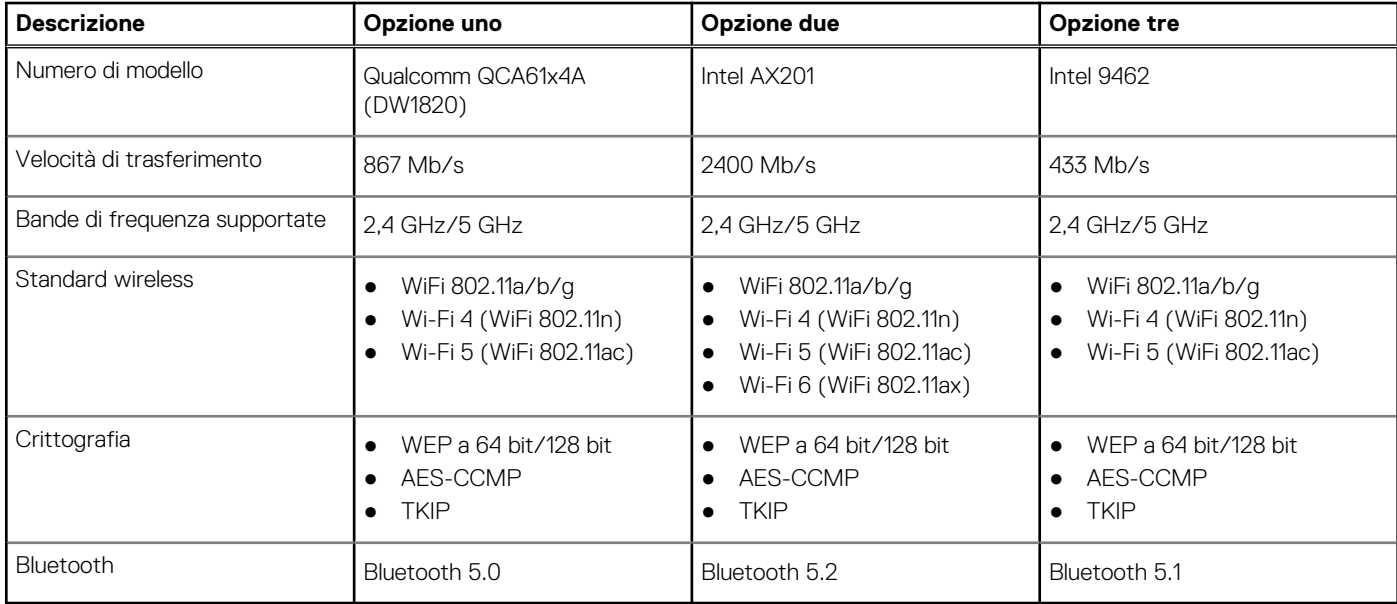

# <span id="page-16-0"></span>**Audio**

La seguente tabella fornisce le specifiche audio di OptiPlex 3090 Tower .

#### **Tabella 11. Specifiche dell'audio**

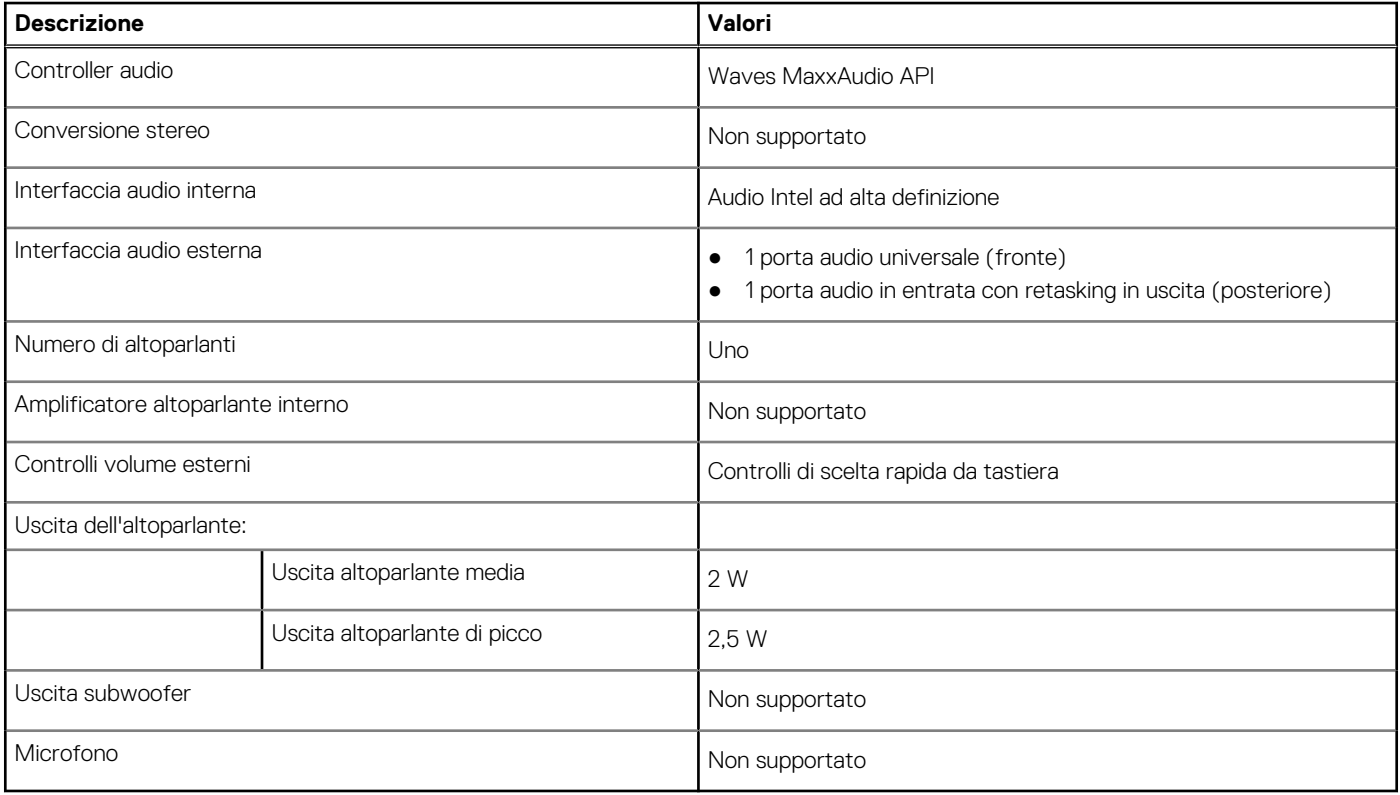

### **Storage**

Il computer supporta una delle configurazioni seguenti:

#### **Tabella 12. Matrice di storage**

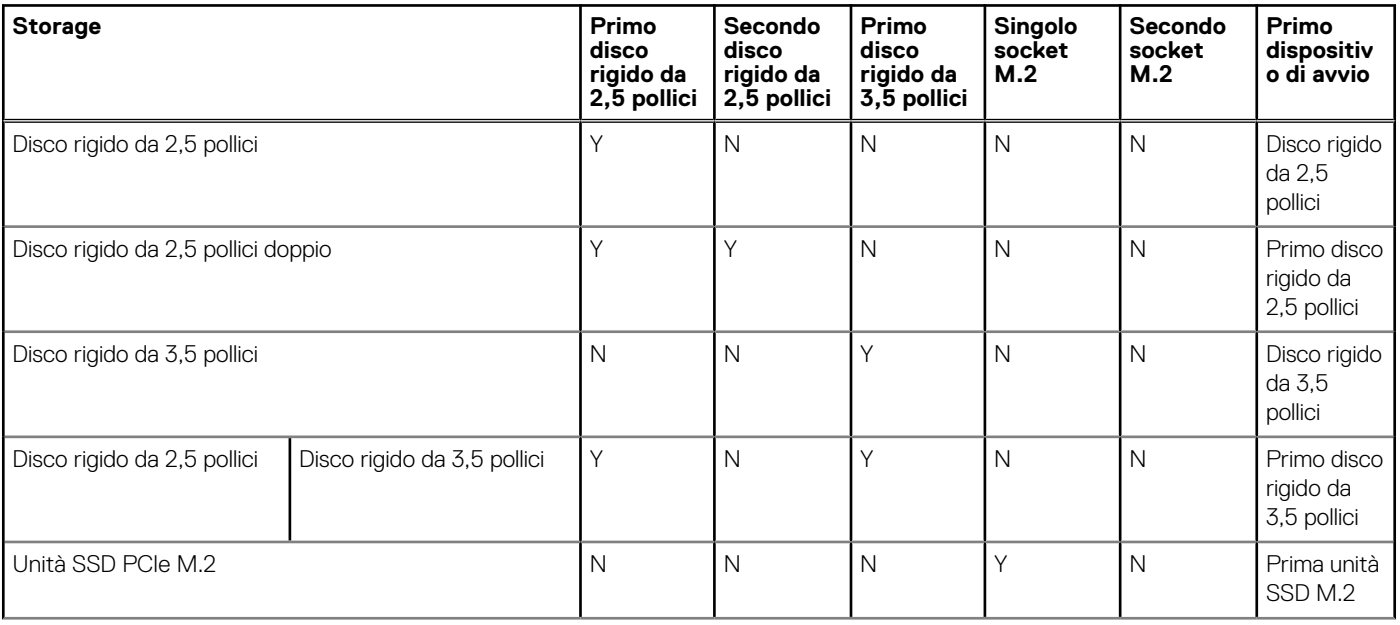

#### <span id="page-17-0"></span>**Tabella 12. Matrice di storage (continua)**

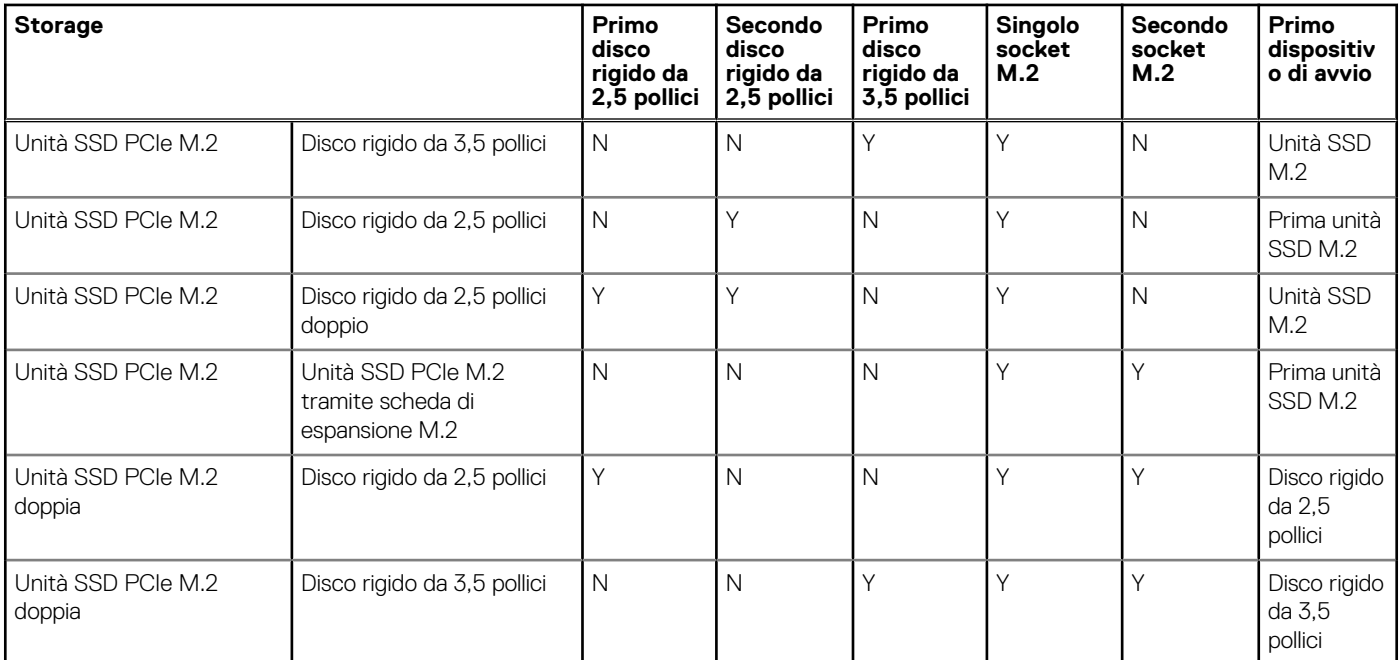

#### **Tabella 13. Specifiche di storage**

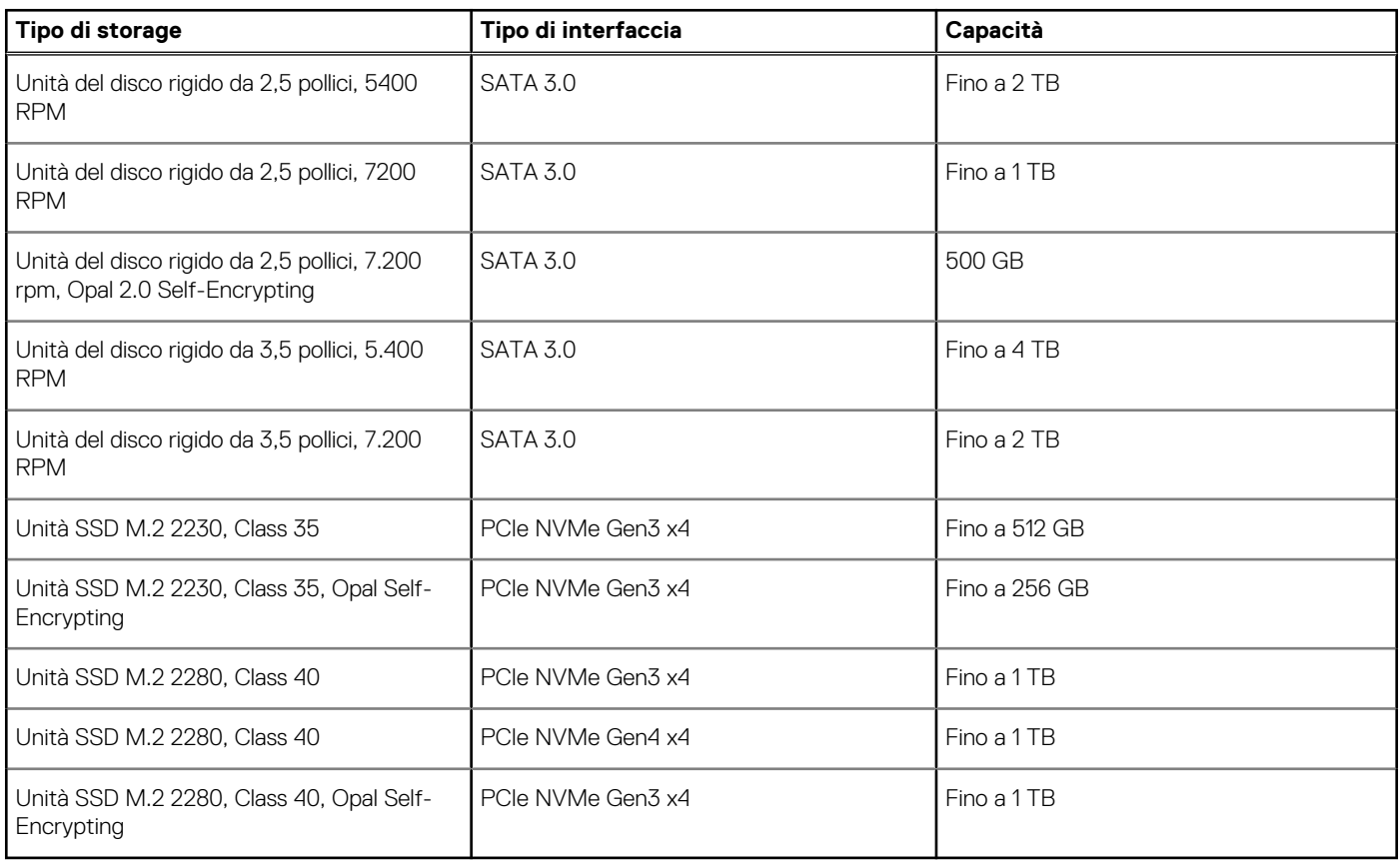

## **Potenza nominale**

La seguente tabella elenca i valori nominali di alimentazione per OptiPlex 3090 Tower .

#### <span id="page-18-0"></span>**Tabella 14. Potenza nominale**

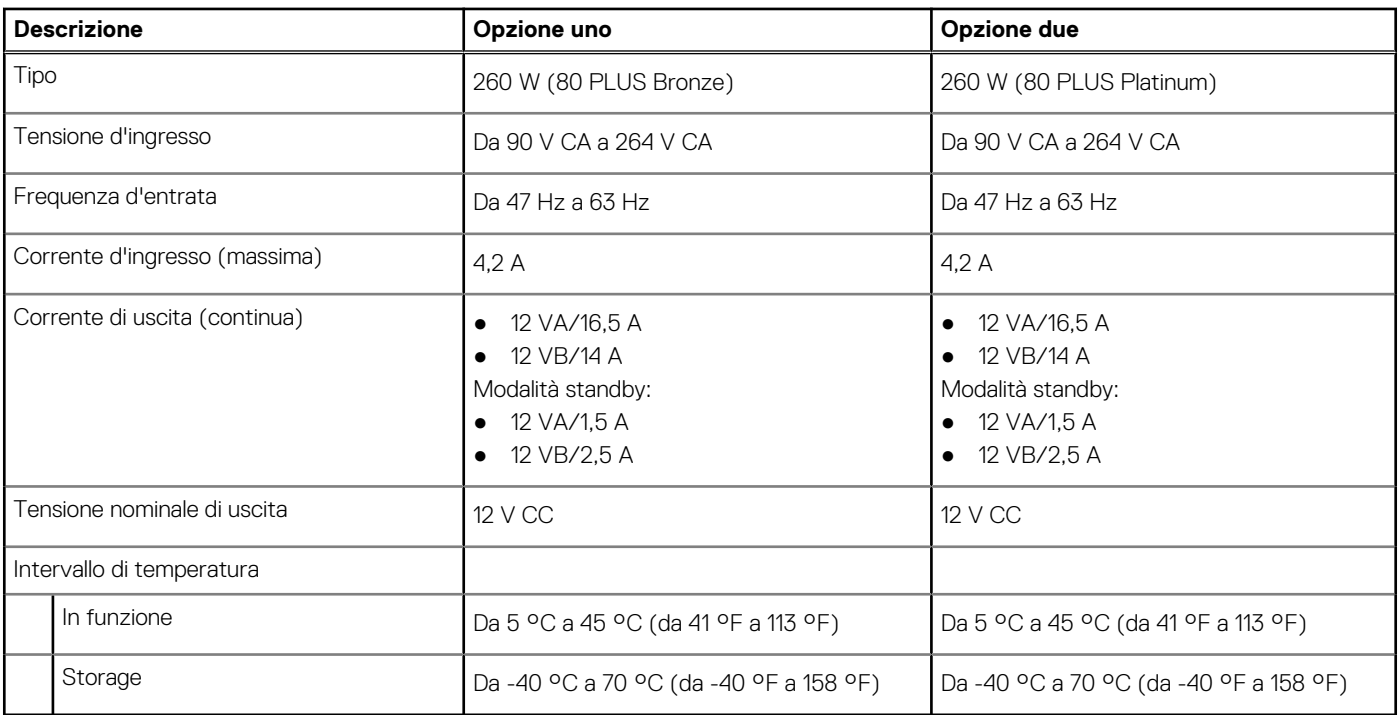

### **Specifiche del cavo di alimentazione dell'alimentatore**

#### **Tabella 15. Specifiche del cavo di alimentazione dell'alimentatore**

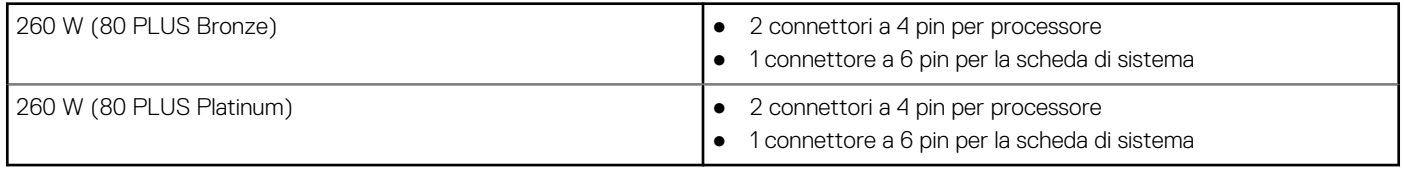

## **GPU - Integrata**

La seguente tabella elenca le specifiche della GPU integrata supportata da OptiPlex 3090 Tower .

#### **Tabella 16. GPU - Integrata**

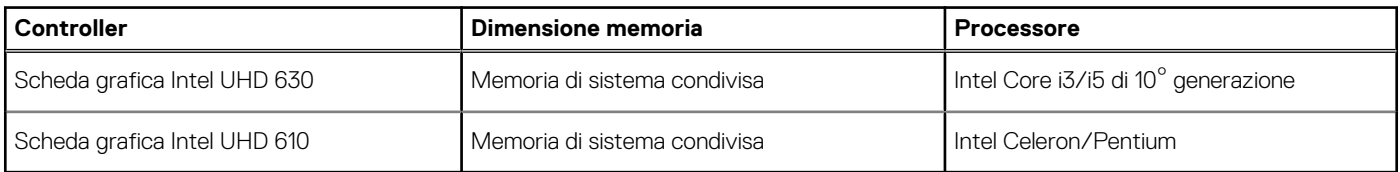

### **GPU - Dedicata**

La seguente tabella elenca le specifiche della GPU dedicata supportata da OptiPlex 3090 Tower .

#### **Tabella 17. GPU - Dedicata**

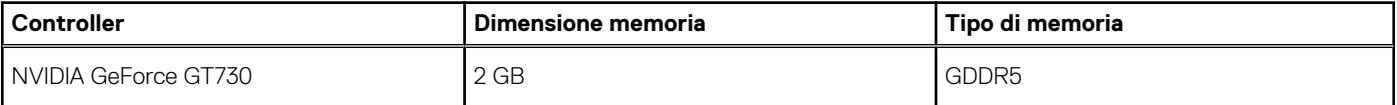

#### <span id="page-19-0"></span>**Tabella 17. GPU - Dedicata (continua)**

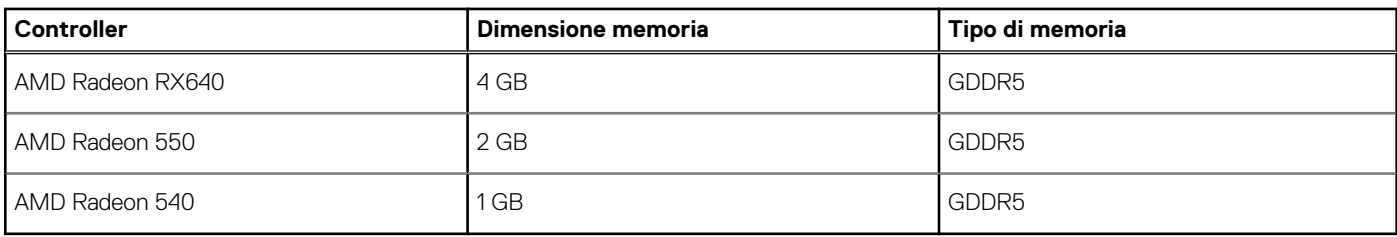

## **Support Matrix per più display**

#### **Tabella 18. Scheda grafica integrata**

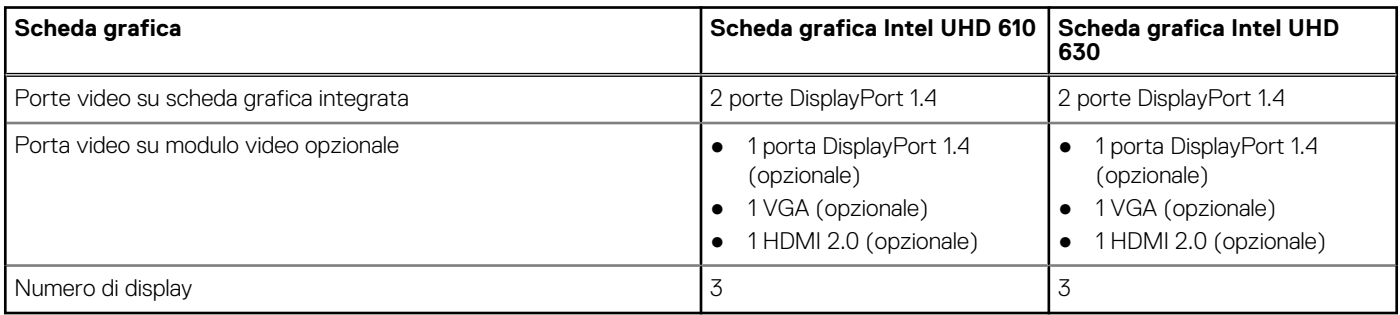

#### **Tabella 19. Scheda grafica dedicata**

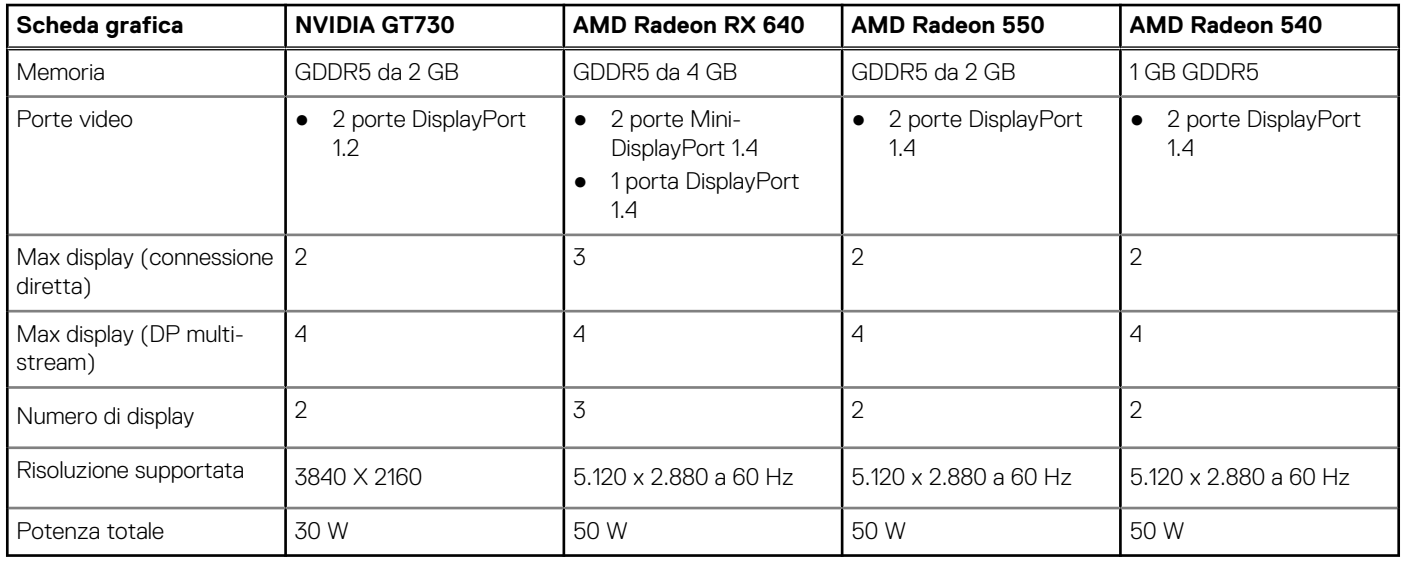

### **Sicurezza hardware**

La seguente tabella fornisce le specifiche di sicurezza hardware di OptiPlex 3090 Tower .

#### **Tabella 20. Sicurezza hardware**

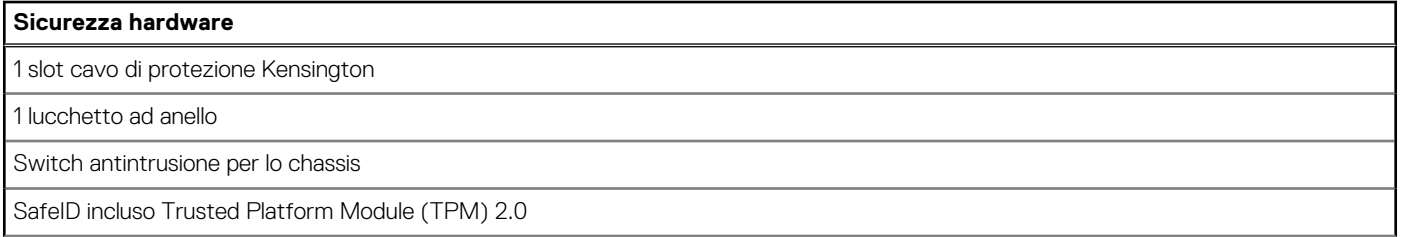

#### <span id="page-20-0"></span>**Tabella 20. Sicurezza hardware (continua)**

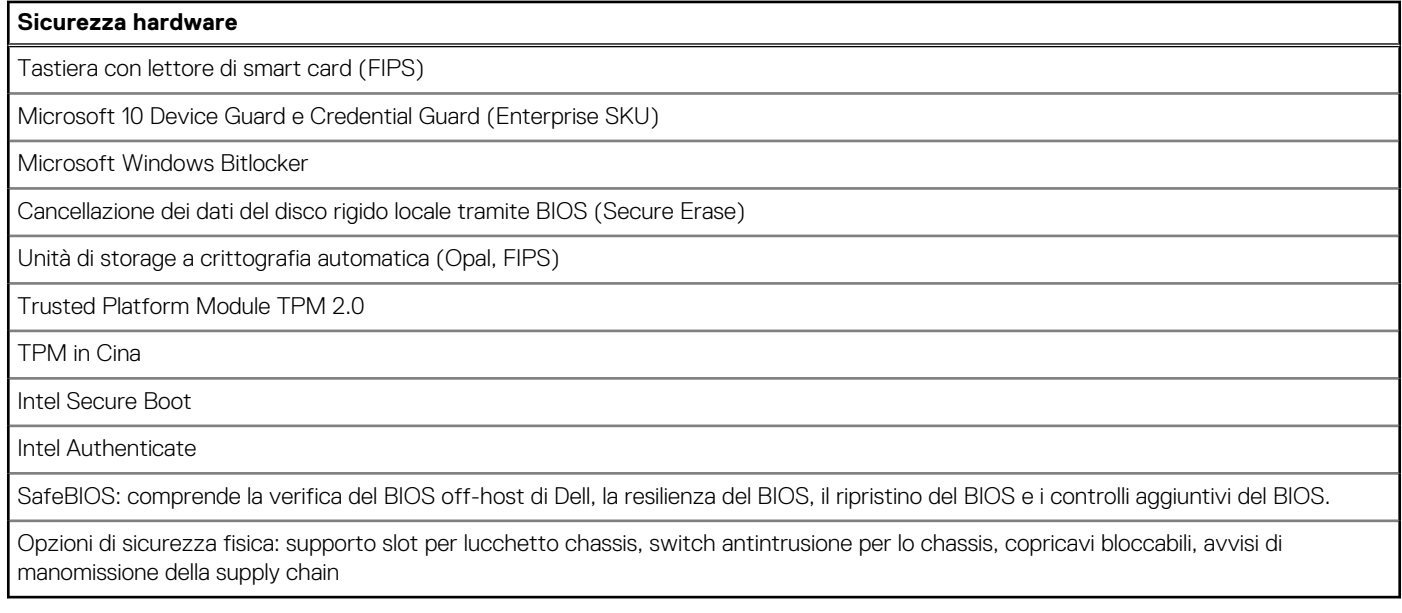

### **Caratteristiche ambientali**

La seguente tabella elenca i le specifiche ambientali supportate da OptiPlex 3090 Tower .

#### **Tabella 21. Specifiche ambientali**

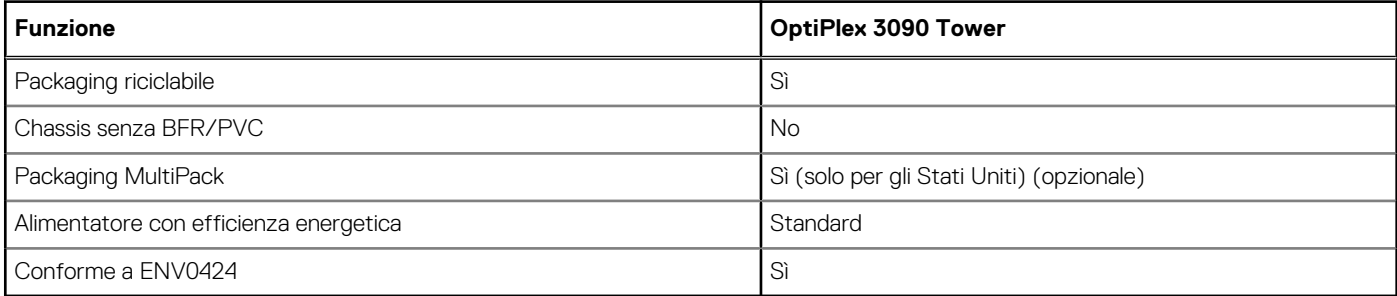

(i) **N.B.:** Il packaging in fibra di legno contiene almeno il 35% di materiale riciclato per peso totale della fibra di legno. Il packaging che non contiene fibra di legno può essere dichiarata Non Applicabile.

## **Energy Star, EPEAT e Trusted Platform Module (TPM)**

#### **Tabella 22. Energy Star, EPEAT e TPM**

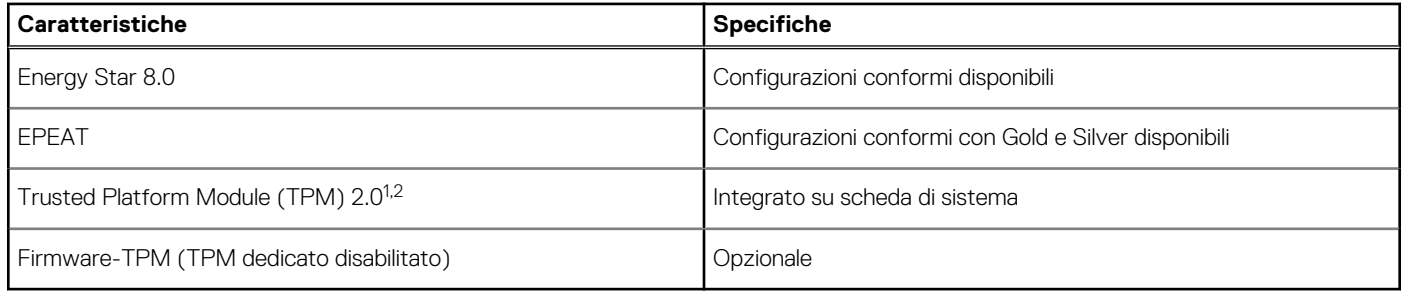

#### **N.B.:**

<sup>1</sup> TPM 2.0 dispone di certificazione FIPS 140-2.

<span id="page-21-0"></span><sup>2</sup>TPM non è disponibile in alcuni paesi.

# **Condizioni dell'ambiente operativo e di storage**

La seguente tabella elenca le specifiche operative e di storage di OptiPlex 3090 Tower .

#### **Livello di sostanze contaminanti trasmesse per via aerea:** G1 come definito da ISA-S71.04-1985

#### **Tabella 23. Ambiente del computer**

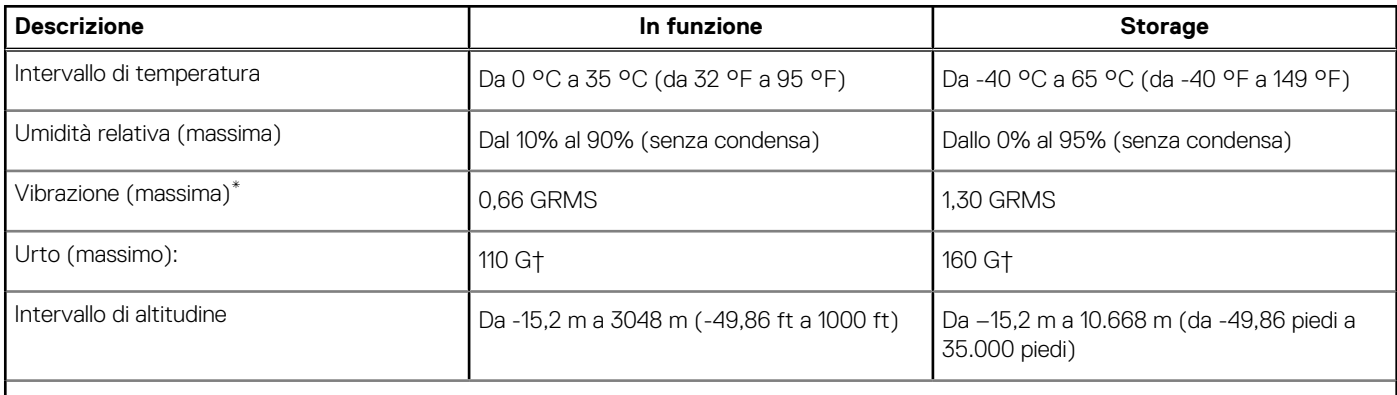

**ATTENZIONE: Le gamme di temperatura di esercizio e di stoccaggio possono variare tra i componenti, pertanto il funzionamento o lo stoccaggio del dispositivo al di fuori di questi intervalli può influire sulle prestazioni dei componenti.**

\* Misurata utilizzando uno spettro a vibrazione casuale che simula l'ambiente dell'utente.

† Misurato utilizzando un impulso semisinusoidale di 2 ms quando il disco rigido è in uso.

# <span id="page-22-0"></span>**Come ottenere assistenza e contattare Dell**

## Risorse di self-help

È possibile richiedere informazioni e assistenza su prodotti e servizi Dell mediante l'utilizzo delle seguenti risorse self-help:

#### **Tabella 24. Risorse di self-help**

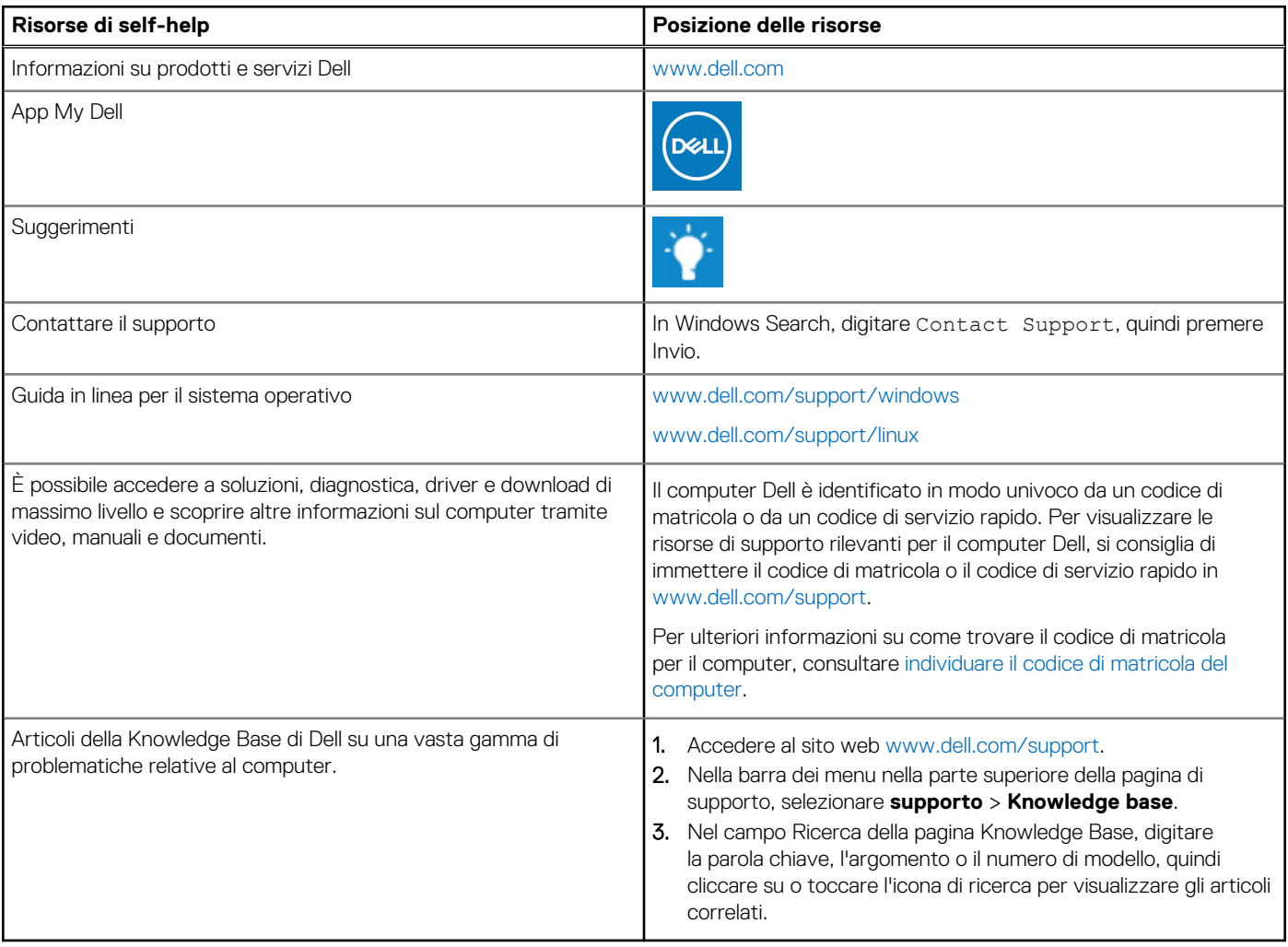

### Come contattare Dell

Per contattare Dell per problemi relativi a vendita, supporto tecnico o assistenza clienti, visitare il sito Web [www.dell.com/contactdell](https://www.dell.com/contactdell).

**N.B.:** La disponibilità varia in base al Paese/all'area geografica e al prodotto,e alcuni servizi possono non essere disponibili nel proprio Paese/area geografica.

**N.B.:** Se non si dispone di una connessione Internet attiva, le informazioni di contatto sono indicate sulla fattura di acquisto, sulla distinta di imballaggio, sulla bolla o sul catalogo dei prodotti Dell.

**4**

# <span id="page-23-0"></span>**Driver Ethernet sull'immagine del sistema operativo aziendale**

OptiPlex 3090 si qualifica come prodotto a due LoM, il che significa che è possibile ricevere la LoM Realtek o Intel nei sistemi tramite nuovi ordini o servizi della scheda di sistema. Ciò influisce sull'immagine del sistema operativo aziendale. Assicurarsi che l'immagine del sistema operativo sia dotata di driver Realtek e Intel per evitare eventuali problemi con acquisti futuri.

I driver sono disponibili sul sito web di supporto Dell all'indirizzo:[www.dell.com/support/windows](https://www.dell.com/support/windows).

Se i clienti creano immagini aziendali autoprodotte su sistemi dotati di chipset LoM diversi (ad esempio Intel, Realtek), potrebbero riscontrare un problema di banda gialla (a causa di un diverso driver LAN integrato). Se i clienti utilizzano l'immagine di spedizione Dell o l'immagine OSRI Dell, il sistema rileva e installa automaticamente i driver corretti.

I due driver possono essere preinstallati nell'immagine del sistema operativo tramite la procedura di installazione INF. Per informazioni dettagliate, consultare questo articolo relativo alla [preinstallazione di pacchetti di driver](https://docs.microsoft.com/en-us/windows-hardware/drivers/install/preinstalling-driver-packages).

#### **Se si verifica l'errore di banda gialla quando si utilizza un'immagine del sistema operativo aziendale sui sistemi, attenersi alla seguente procedura:**

- 1. Scaricare i driver LAN Intel e Realtek dal sito web di supporto Dell all'indirizzo: [www.dell.com/support/windows](https://www.dell.com/support/windows)
- 2. Estrarre i driver LAN Intel e Realtek.

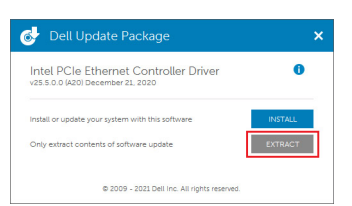

3. Aprire la riga di comando ed eseguirla come amministratore.

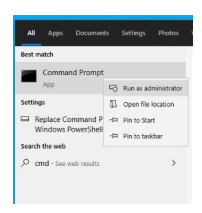

4. Immettere il volume dell'unità della cartella di estrazione. In questa istanza, si tratta di un'unità C [C:].

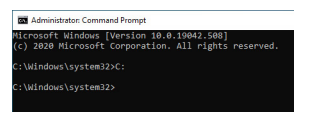

5. Immettere il comando cd per accedere alla cartella inf del driver:

[Per LOM Intel - Win10/Win11] [cartella di estrazione cd\produzione\Windows10-x64\]

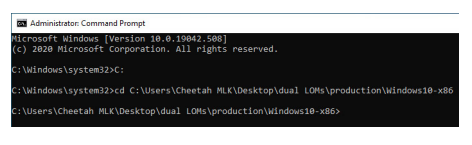

[Per LOM Realtek - Win10] [cartella di estrazione cd\10240\Driver\64]

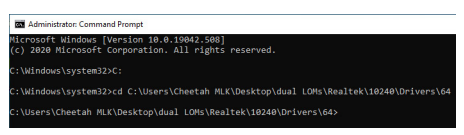

[Per LOM Realtek - Win11] [cartella di estrazione cd\22000\Driver\64]

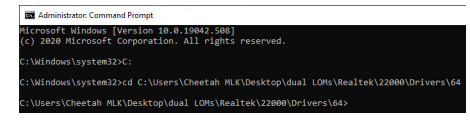

6. Immettere il comando Microsoft PnpUtil per aggiungere e installare i driver.

#### [pnputil /add-driver \*inf /install]

[Per LOM Intel]

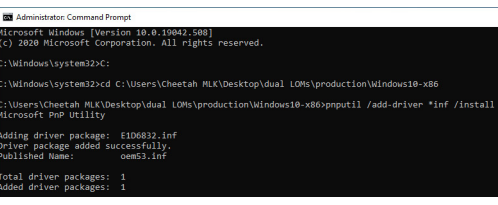

[Per LOM Realtek]

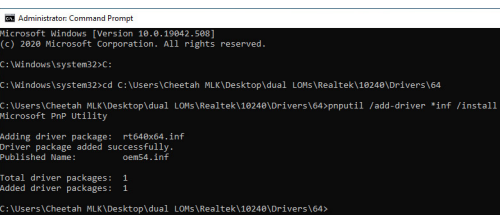

7. Verificare che i driver siano stati aggiunti correttamente al sistema in C:\Windows\INF\. Il n. OEM (nome pubblicato) potrebbe essere indicato come punto n. 6.

In tal caso, il driver LAN Intel è OEM53.inf e il driver LAN Realtek è OEM54.inf.

[Per LOM Intel]

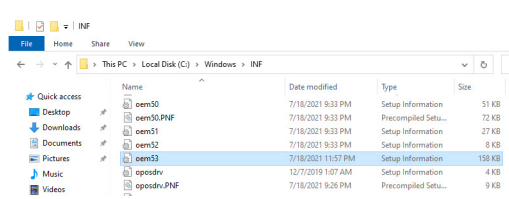

#### [Per LOM Realtek]

#### $\frac{1}{\sqrt{2}}$  = INF<br>Home Share View

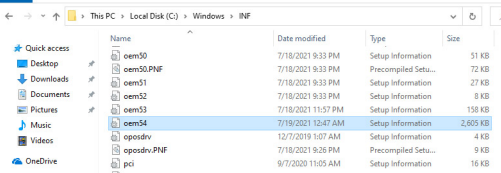